# RIMAGE®

## **AutoEverest AutoPrinter™ Setup and Installation Guide**

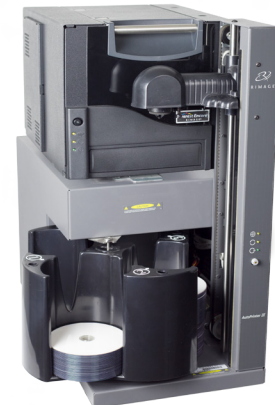

### **Before you begin:**

This document describes how to set up your Rimage AutoEverest AutoPrinter.

The instructions in this document are intended for people who are familiar with hardware setup, software installation, and Windows operating systems. If you do not understand the procedures in this document, ask your computer technician for help.

Documents referenced in this procedure are found online at [www.rimage.com/support.](http://www.rimage.com/support)

- Your product may not look exactly like the product pictured.
- The term "AutoPrinter" is used throughout this document to refer to the Rimage AutoEverest AutoPrinter. The term "printer" is used throughout this document to refer to the Everest printer.
- Unless otherwise indicated, all Windows navigation statements are Microsoft Windows 10 paths. Other operating systems' navigation paths may differ slightly.
- **X** Required tools: Scissors or side cutters.

#### **Important!**

- **•** This guide provides the information needed to set up a AutoEverest AutoPrinter. If you are using the Everest printer as a standalone printer, refer to the printer's setup and installation guide for instructions. If your Everest printer is part of an autoloader, refer to the autoloader's setup and installation guide for instructions.
- **•** Read all setup instructions thoroughly before you begin.
- **•** Save all packing boxes and packing materials.

## **1 Prepare the AutoPrinter**

## **2 Prepare the Everest Printer**

#### **Notes:**

- a. Cut the plastic tie wraps (Qty. 2) from the lift arm. ' *Caution! Do not cut the belt or the cable!*
- b. Remove the shipping foam inserted above the carousel.

**Shipping Screw Storage Position Shipping Screw**

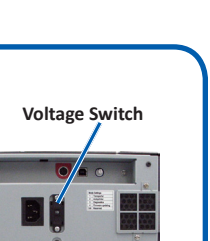

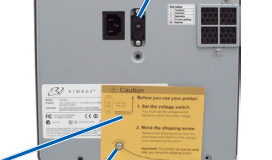

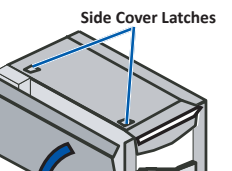

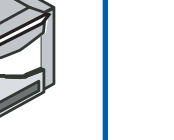

**2**

e. Remove the **plastic packing pieces** (Qty. 2) from inside the printer.

f. Install the **print ribbon**.

i. Grasp the handle and pull to remove the **print ribbon carrier** all the way out of the printer.

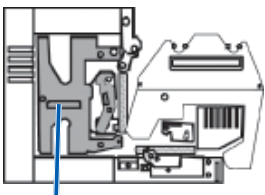

- ii. Lay the **print ribbon carrier** on its back on a clean, flat surface. iii. Wrap the **print ribbon** around the guide rollers, as shown.
- iv. Snap the **supply roll** and **take-up roll** into the print ribbon carrier.
- v. Tighten the **print ribbon** by turning the take-up roll clockwise.
- vi. Insert the **print ribbon carrier** into the printer.

g. Install the **retransfer ribbon.**

- i. Grasp the handle to slide the **retransfer ribbon carrier** out of the printer.
- ii. Slide the **retransfer ribbon** under the retransfer ribbon carrier.

Ä **Note:** The ribbon winds under the supply roll, as shown.

- iii. Snap the **supply roll** and **take-up roll** onto the carrier.
- iv. Tighten the
	- **retransfer ribbon** by turning the takeup roller counterclockwise.
- v. Slide the **retransfer ribbon carrier** into the printer.
- vi. Close **latches 1, 2, and 3**, as indicated by the arrows.

h. Close the printer **side cover**.

### **Prepare the Everest Printer (continued)**

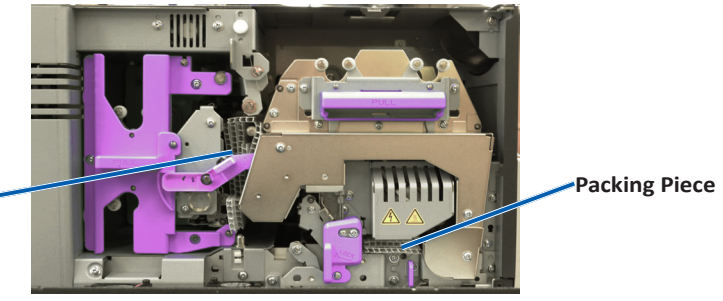

**Packing Piece**

**Print Ribbon Carrier**

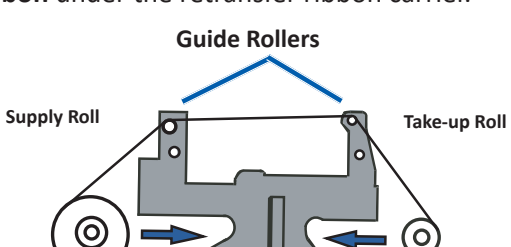

#### **Everest Encore™**

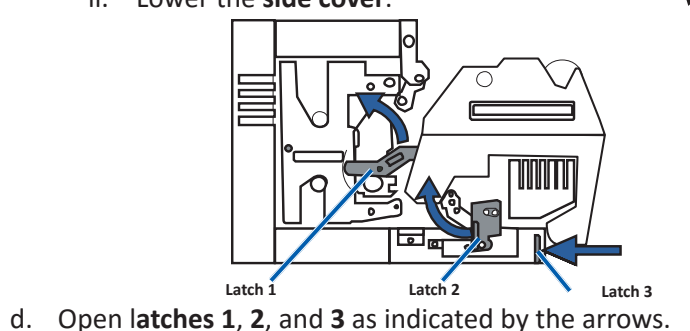

- a. Unpack the **Everest Encore printer**. Refer to the label on the Everest printer box.
- **Instruction Card** b. Follow the instructions on the **instruction card** on the rear of the printer.
	- i. Set the **AC voltage switch**.
	- ii. Move the **shipping screw** to the storage position.
- c. Open the **Everest Encore printer**.
	- i. Press the two **side cover latches**.
	- ii. Lower the **side cover**.

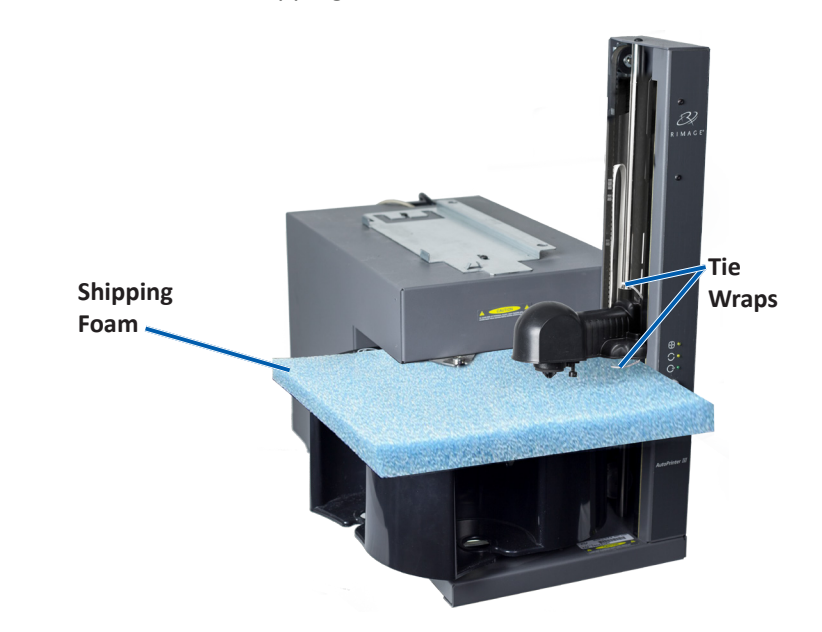

### **3 5**

## **6 Test and Verify**

Place the printer on the AutoPrinter so that the plastic printer feet slide into the slots on the printer plate.

Before you can operate an AutoEverest AutoPrinter, you must install the Rimage software.

**Note:** Unless otherwise indicated, all Windows navigation statements are Microsoft Windows 10 paths. Other operating systems' navigation paths may differ slightly.

- Connect the **power cord** from the
- AutoPrinter to a suitable
- a. Insert the **Rimage CD Designer Software Suite disc** that shipped with the AutoPrinter into the PC disc drive.
- b. Open the file named **cddsetup.exe**.
- c. Follow the prompts to install the **CD Designer software**.

**Important!** Make sure the power switch on the AutoPrinter is in the **Off** position. Do not power on the AutoPrinter until prompted to do so during the CD Designer Software Suite installation.

Run a three-disc test job to verify that the system is operating correctly.

## **4 Connect the Cables**

- a. Connect the **printer cable** from the AutoPrinter to the Everest printer.
- b. Connect the **short power cord** from the AutoPrinter to the Everest printer.

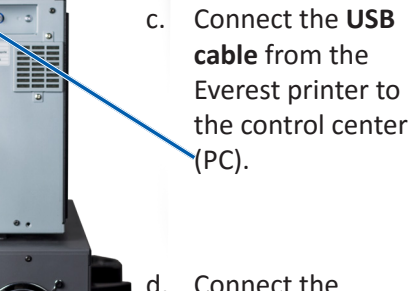

electrical outlet.

## **5** Install the CD Designer Software Suite

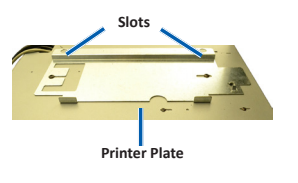

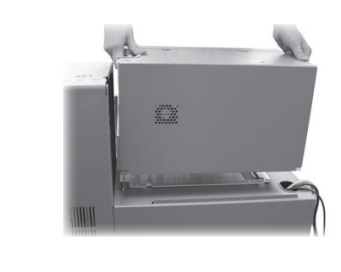

### **7 Learn more**

- For information about operating and maintaining the AutoEverest system, refer to the *Rimage AutoEverest User Guide*.
- For additional support and product information, go to [www.rimage.com/support](http://www.rimage.com/support).